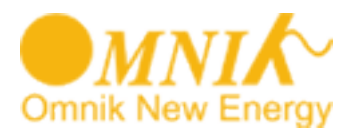

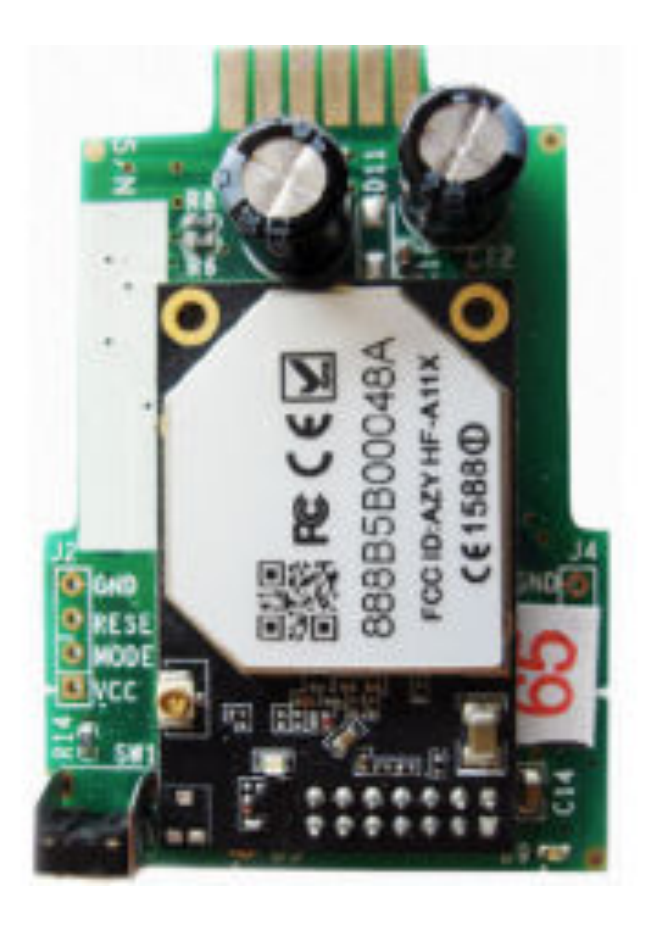

# **Omnik Handleiding installeren WIFI**

Aanmeldinstructie omvormer met interne WIFi op WIFI netwerk

Omnik New Energy Co. Ltd.

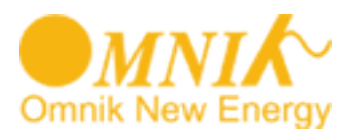

# **Korte inleiding.**

U heeft een wifi kit voor uw omvormer die verbinding kan maken met het internet via uw thuisnetwerk.

In deze instructie leest u hoe de wifi kit eerst verbinding moet maken met uw thuisnetwerk, waarna u op het internet uw persoonlijke instellingen kunt doen zodat u deze met uw computer, tablet of smartphone gegevens kunt uitlezen.

De persoonlijke instellingen gebeuren op een 'portal' van Omnik, die ook voor uw installatie de gegevens voor langere tijd opslaat.

Indien uw omvormer geen verbinding krijgt met uw WIFI-netwerk adviseren wij u om de beveiliging van uw netwerk kortstondig uit te schakelen. Bij de instellingen in de omvormer kiest u dan eveneens voor 'open'

(onbeveiligd). Indien het hierna wel lukt om verbinding te krijgen met het WIFI-netwerk betekent dit dat uw router te koppeling met de omvormer blokkeert.

U dient dan met de leverancier van de router contact op te nemen hoe u dit kunt verhelpen.

Veel plezier met uw Omnik monitoring!

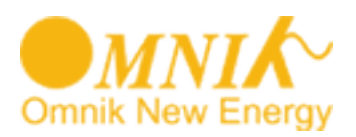

- 1. Plaats de kit (meestal is de kit al geplaatst) in de omvormer. Monteer de wifi antenne en activeer de omvormer door de DC-schakelaar naar 'on' te draaien.
- 2. Druk een aantal malen op de ronde menu-knop(rechts naast het LCD-display Figuur 1)) totdat u in het display zoals in figuur 2) ziet (uw nummer is uniek en zal dus afwijken van het nummer hieronder):

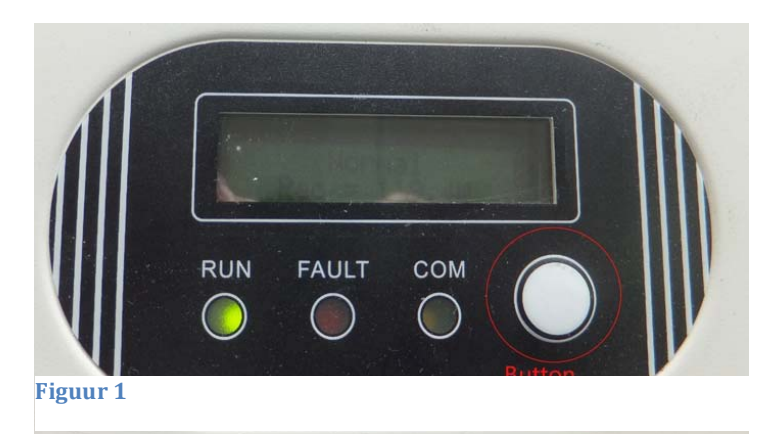

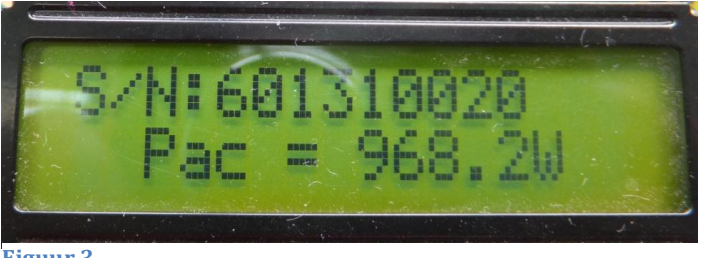

**Figuur 3** 

Noteer dit serienummer, u heeft dit later nodig bij het registreren op internet.

Druk nogmaals op de menu knop voor het IP menu

Er zijn drie mogelijke IP adressen mogelijk:

- 10.10.100.254 (fabrieksinstelling)
- 0.0.0.0 (Wi-Fi kaart kan router en/of netwerk niet vinden
- 192.168.xx.xxx Wi-Fi is succesvol verbonden met netwerk

## **ALS UW IP ADRES 10.10.100.254 LAAT ZIEN. GA DIRECT NAAR STAP 3**

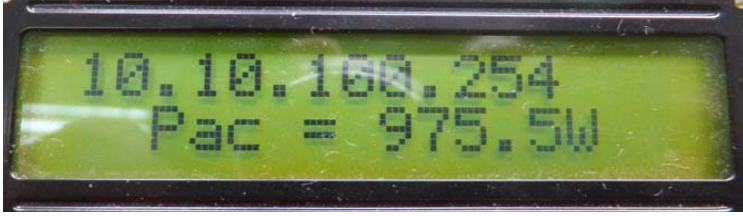

**Figuur 3** 

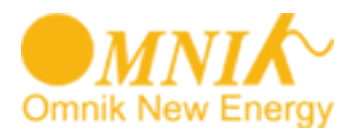

Als uw IP adres alleen nullen bevat '0.0.0.0' druk dan voor 5 seconden op de functie toets terwijl deze op het IP menu staat.

Het display wil veranderen zoals figuur 4

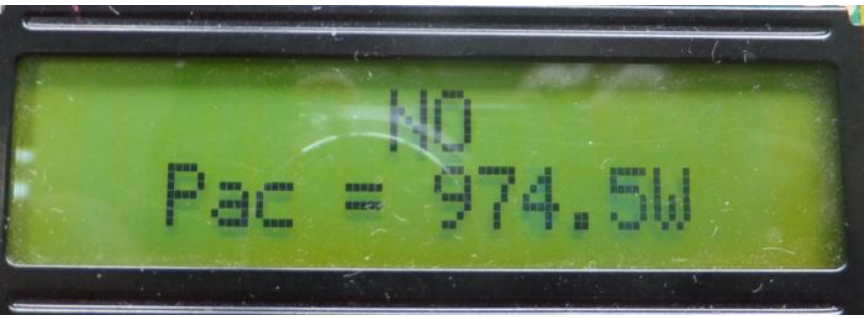

**Figuur 4** 

Druk daarna de functie toets eenmaal. U zult "YES" krijgen te zien(figuur 5)

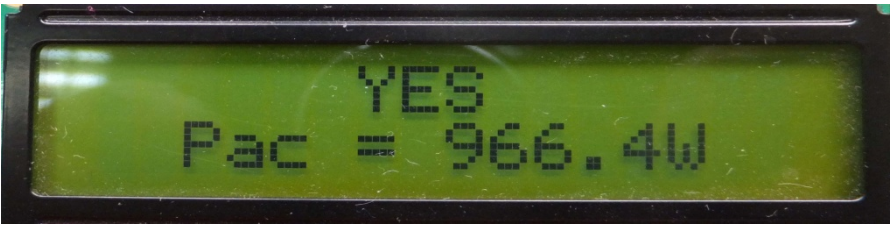

#### **Figuur 5**

Blijf de knop ingedrukt houden totdat "SET OK" in het scherm verschijnt (Figuur 6)

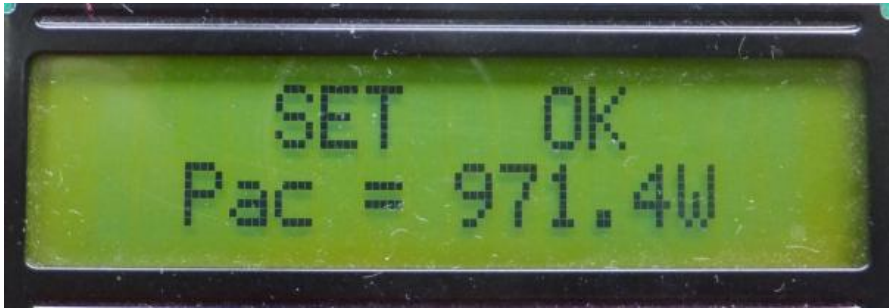

**Figuur 6** 

Na 30 seconden wordt automatisch de instellingen afgesloten en veranderd het IP nr in 10.10.100.254

Indien dit nummer nog steeds alleen nullen bevat '000000000' neem dan contact op met de leverancier.

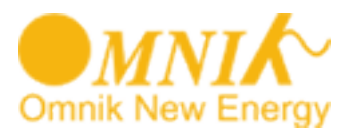

.

3.Start nu uw laptop, tablet of smartphone op.

Zoek met uw laptop, tablet of smartphone naar draadloze netwerken en kies het netwerk aan met de naam 'AP\_601310020' (Uw nummer zal afwijken). Verbind met dit netwerk.

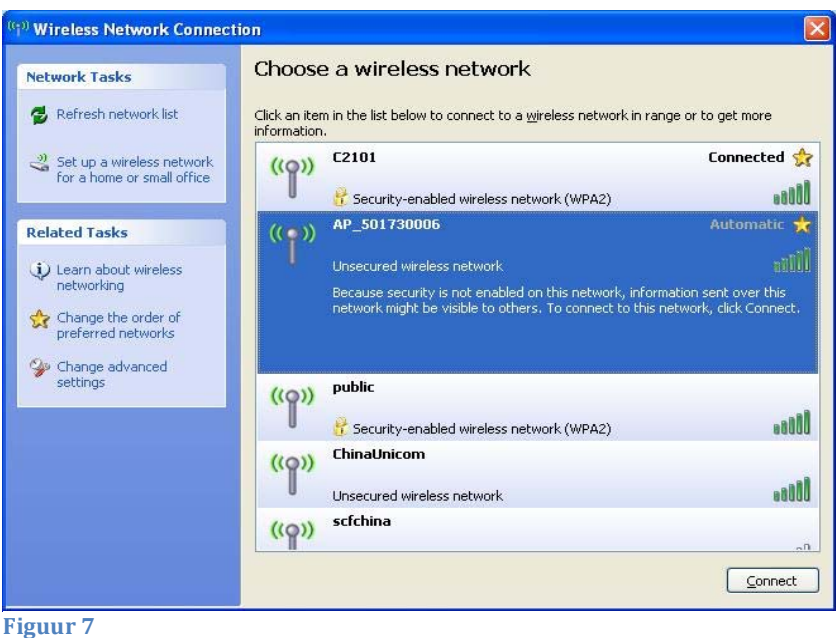

Sluit dit scherm daarna af op het kruisje.

6. Ga nu naar uw internet browser en type het netwerkadres **10.10.100.254** in:

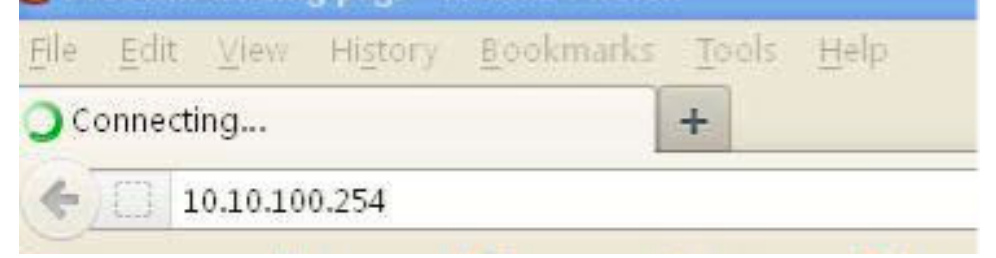

7. Er verschijnt een inlogscherm, log in met 'admin' en nogmaals 'admin'.

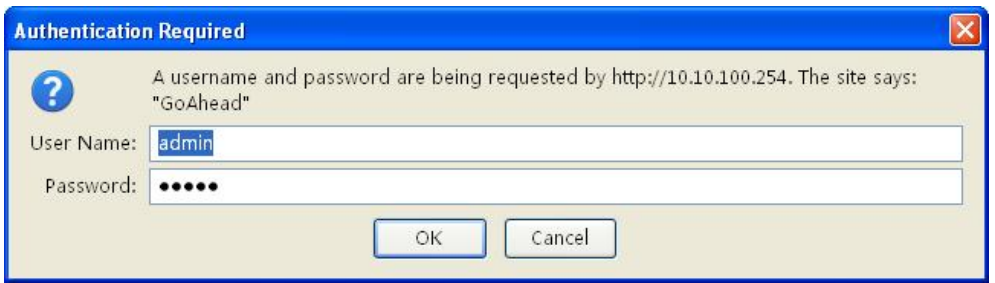

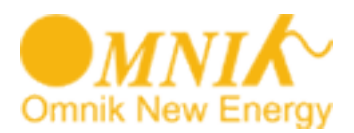

8. Er verschijnt nu een scherm 'Device management' of kies device wanneer uw scherm vooral blauw kleurt.:

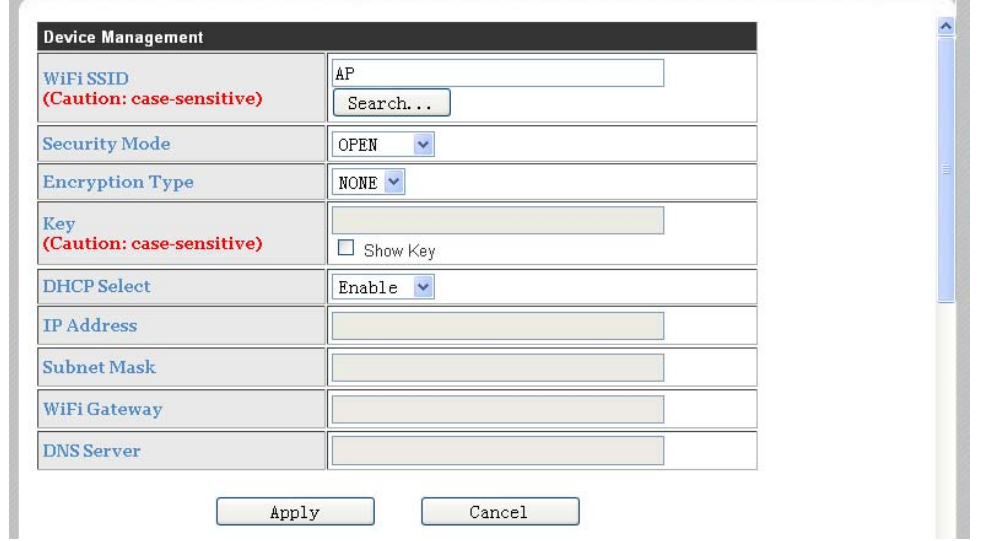

9. Druk op 'Search', er zal naar beschikbare draadloze netwerken worden gezocht. Er verschijnt een lijst zoals onderstaand:

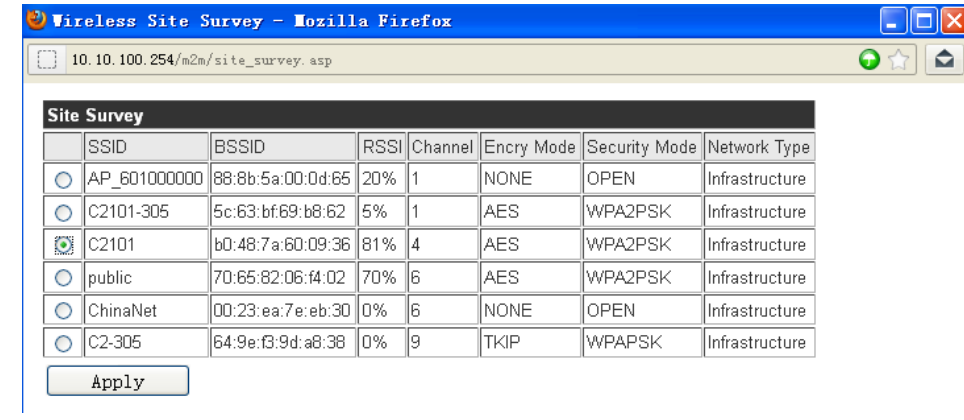

10.Kies het netwerk waarmee u verbinding wilt maken door het rondje links aan te vinken en druk op 'Apply'.

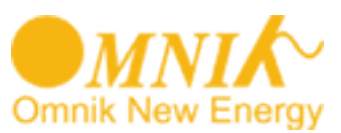

11.Kies de beveiligingsmethode van uw netwerk (bijv. WPA2PSK) en kies de juiste encryptiemethode (AES of TKIP). De beveiligingsmethode wordt bepaald door uw router. *Indien u hiervan niet zeker bent neemt u dan contact op met de leverancier van uw router.*

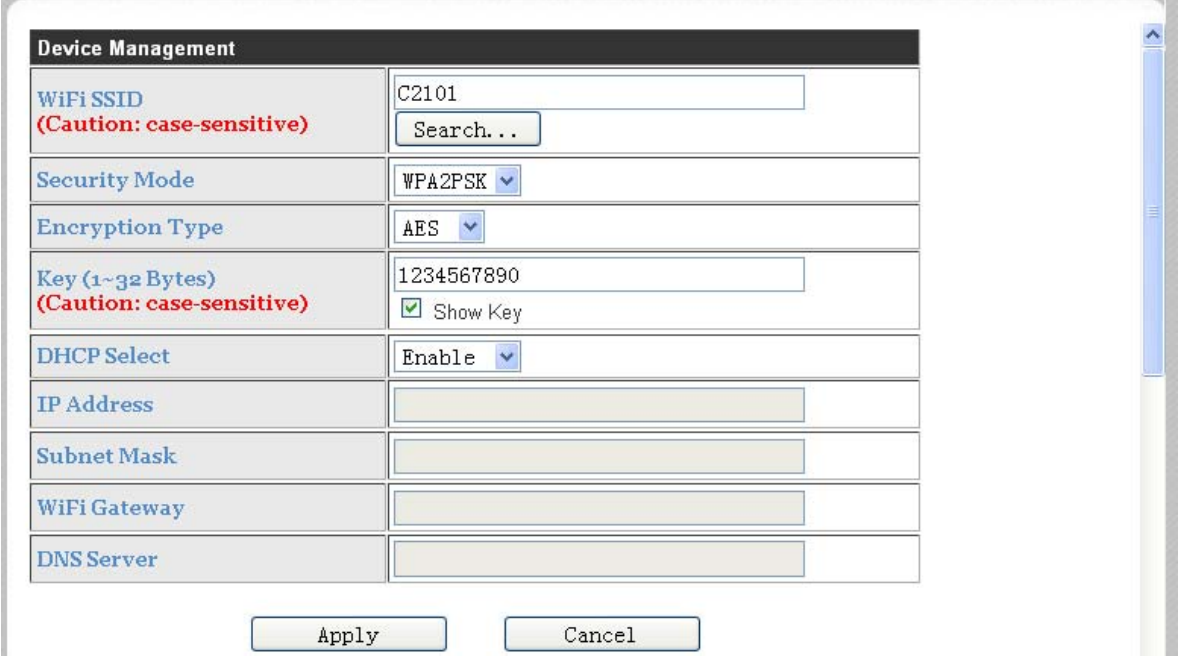

12.Geef het wachtwoord (Key) van uw WIFI-netwerk op, zorg er voor dat u zeker weet dat u het juiste wachtwoord opgeeft (hoofdletter gevoelig).

13.Kies voor DHCP 'enable'.

14.IP adress, Subnet Mask, WIFI Gateway en DNS server laat u blanco.

15.Druk nu op 'Apply'

16.De omvormer gaat nu verbinden met uw WIFI-netwerk, *dit kan enkele minuten duren.*

De omvormer krijgt nu van de router een IP-adres en kan data verzenden aan de Omnik-portal.

17.Controleer het IOP-adres door een aantal malen de witte menuknop in te drukken tot dat u bijv. ziet 192.168.2.68. Indien hier '0.0.0.0' of '10.10.100.254' staat is het verbinden niet gelukt en dient u de procedure opnieuw uit te voeren.

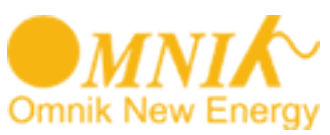

18.Ga nu naar uw browser en toets het adres: www.omnikportal.com in, het onderstaande scherm verschijnt:

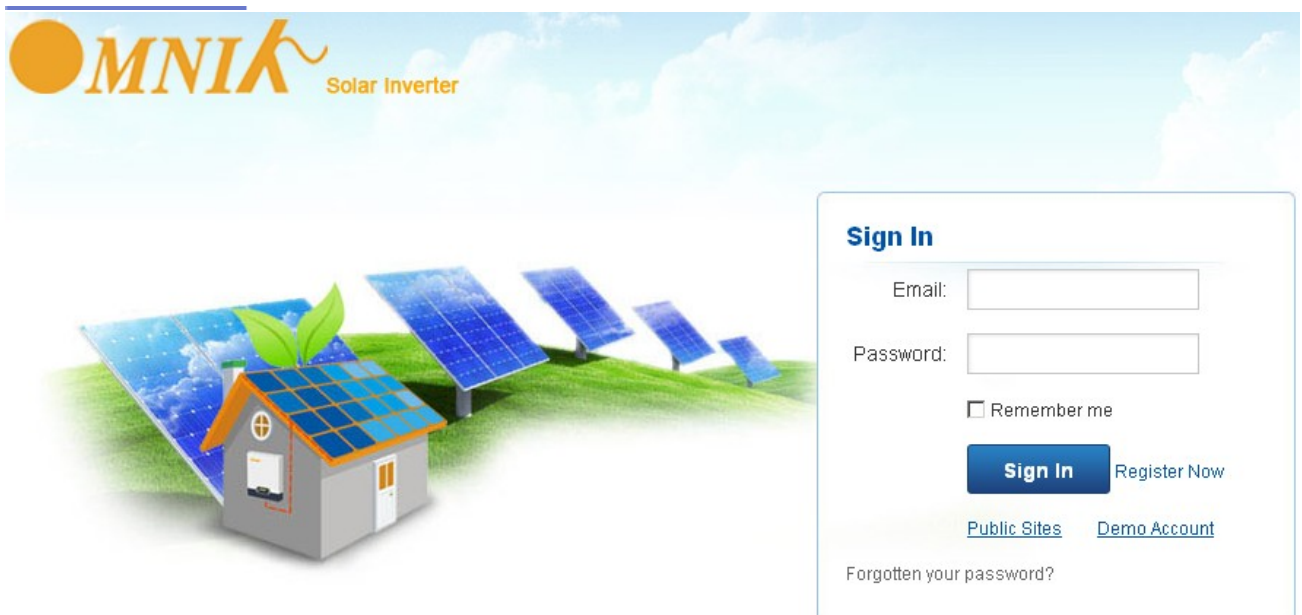

19. Ga naar 'Register Now' en maak een nieuwe account aan.

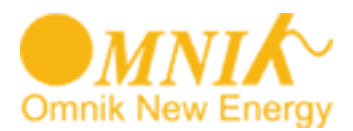

20.Nadat u bent ingelogd kiest u in het menu voor 'Add site', vul hier alle gegevens in.

De Site Name is een door u zelf bedachte naam.

Bij datalogger vult u het serienummer in dat u eerder heeft genoteerd (zie punt 2).

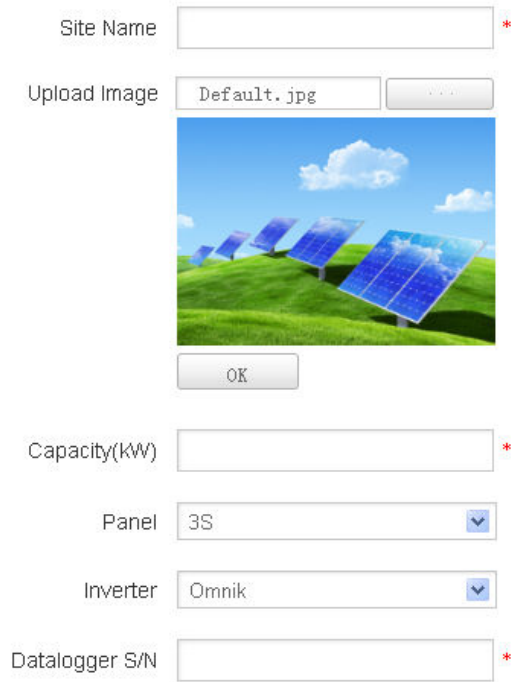

De aanmeld procedrure is hiermee afgerond en u kunt nu via uw laptop, tablet of smartphone de prestaties van uw installatie bekijken.

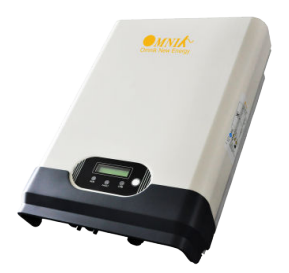

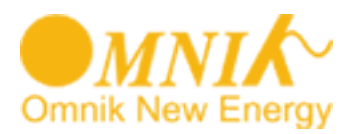

### **Wat te doen als de WIFI-verbinding niet functioneert?**

Doorloop altijd eerst de handleiding voor het in dienst stellen van de WIFIverbinding, indien de WIFi-verbinding tussen de omvormer en de portal niet functioneert dient u het volgende te controleren:

- 1.Druk een aantal malen op de witte menuknop van de omvormer. Het ip-nummer verschijnt in het display. Dit dient een IP-nummer te zijn van uw eigen netwerk, veelal 192.168......... Indien u hier ziet staan '0.0.0.0' of '10.10.100.254' dan heeft de omvormer geen verbinding kunnen krijgen met uw eigen draadloze netwerk.
- 2.Controleer de signaalsterkte van uw eigen WIFI-netwerk in de buurt van de omvormer met bijv. een laptop of smartphone. Indien voldoende signaalsterkte ga naar de volgende stap. Indien niet voldoende signaalsterkte kijk of uw de router kunt verplaatsen om een sterker signaal te krijgen.
- 3.Controleer de instellingen in uw router. Log hiertoe in op uw eigen router.
	- i. Verwijder eventuele spaties uit uw netwerknaam
	- ii. Verwijder eventuele spaties uit uw wachtwoord
	- iii. Stel de beveiligingsmodus in op WPA2PSK
	- iv.Stel de encryptie in op TKIP/AES
	- v. Stel het WIFI-kanaal waarop de router uitzend in tussen 1-11, kanaal 12
	- en 13 worden niet ondersteund.
	- vi.Sla de wijzigingen op in uw router.
- 4.Doorloop opnieuw de handleiding voor het in dienst stellen van de WIFIverbinding.

Herhaal punt 1. en controleer of uw omvormer nu een IP-nummer heeft gekregen anders dan 10.10.100.254. *Let op na het doorlopen van de handleiding dient u een paar minuten te wachten totdat de nieuwe instellingen zijn vastgelegd in de omvormer.*

#### **Nadat de verbinding tot stand is gekomen kan het ca. 5 minuten duren voordat de data zichtbaar wordt op de portal (internet).**

Indien uw omvormer desondanks geen verbinding krijgt met het WIFI-netwerk adviseren wij u om de beveiliging van uw netwerk kortstondig uit te schakelen. Bij de instellingen in de omvormer kiest u dan eveneens voor 'open' (onbeveiligd). Indien het hierna wel lukt om verbinding te krijgen met het WIFInetwerk betekent dit dat uw router te koppeling met de omvormer blokkeert. U dient dan met de leverancier van de router contact op te nemen hoe u dit kunt verhelpen.

Veel plezier met uw Omnik monitoring!

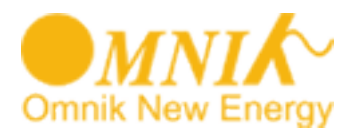

Mocht u er onverwacht niet uitkomen, neemt dan contact op met

Omnik Netherlands Service Center T.a.v. Vita Wang Nicolaas Beetslaan 20 2041 NN Zandvoort Nederland

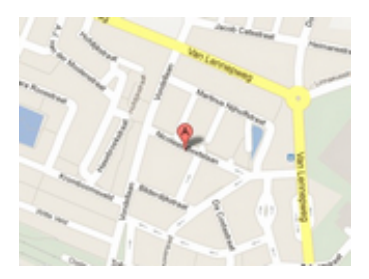

service@omnik-solar.com / vita.wang@omnik-solar.com

of

+31 (0)23 751 49 02 (werkdagen tussen 10.00 en 17.00).

# $\epsilon$

Dit product voldoet aan de essentiële eisen en de overige relevante bepalingen van de geldende Europese Richtlijnen.

Lever het product indien mogelijk na gebruik in bij een inzamelplaats voor hergebruik. Gooi het product niet weg bij het huishoudafval.